## **How to reserve a Library book online - John Cain Library NHS**

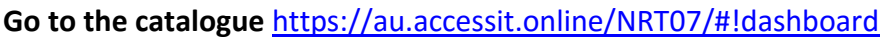

## **1. Sign in to your library record using SSO to placing a reservation on a book.**

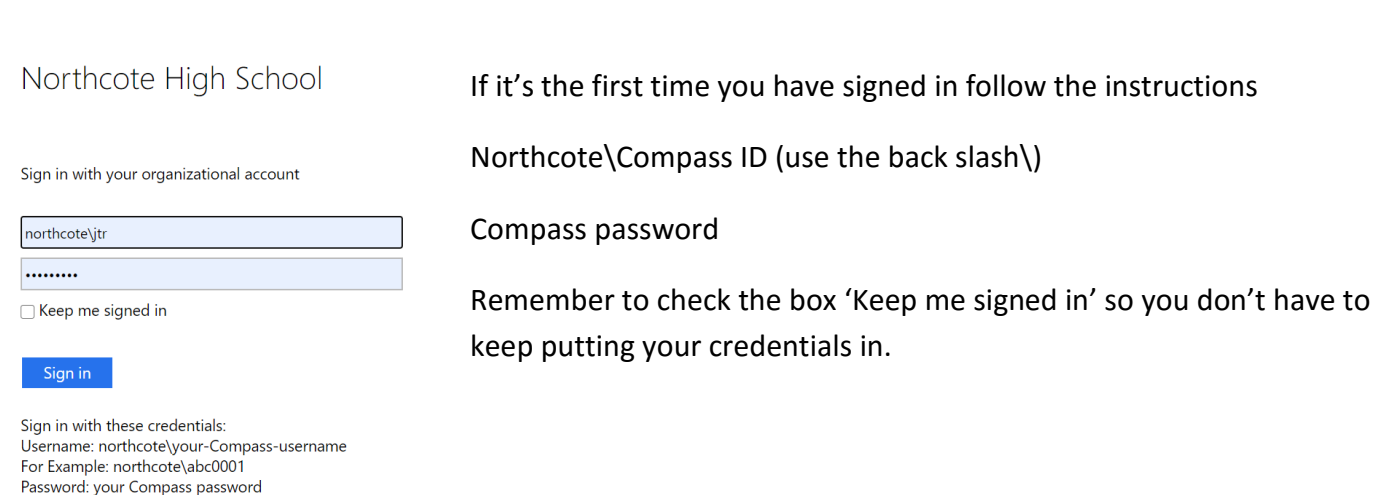

## **2. Search for the title or author using the search box on the library catalogue**

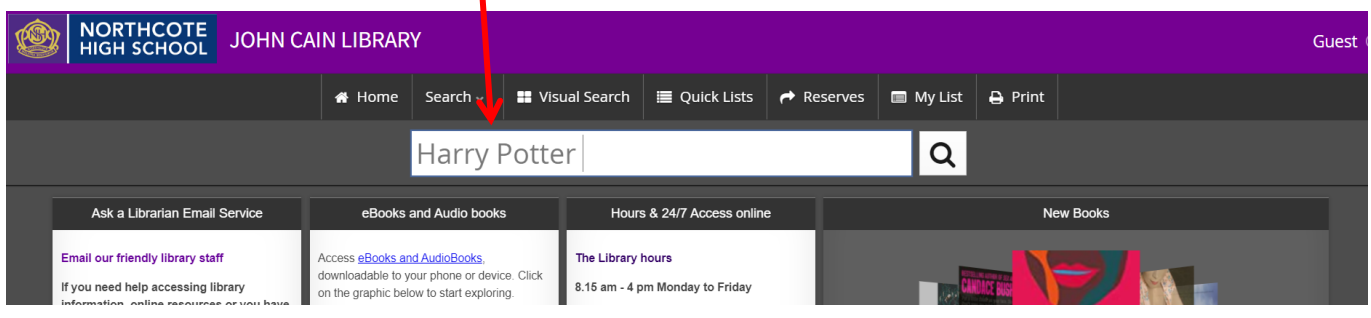

**3. Click on the cover of the book you want to reserve, hold and drag it up to the top toolbar and drop it on the Reserve tab. Titles with green circles are available and those with red circles are presently out on loan.** 

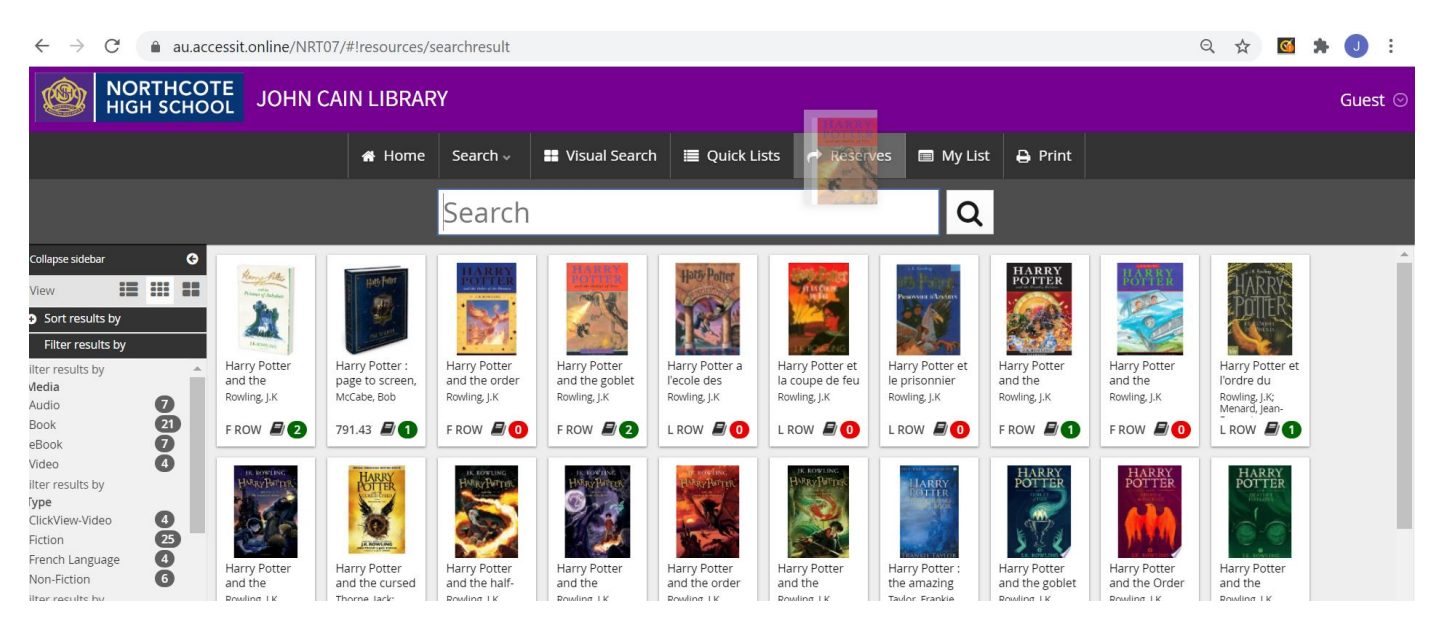

D Login via SSO

**4. The reserve will show in the top tool bar and on your reserve list if you are signed in, otherwise you will be prompted to sign in – see point 1.** 

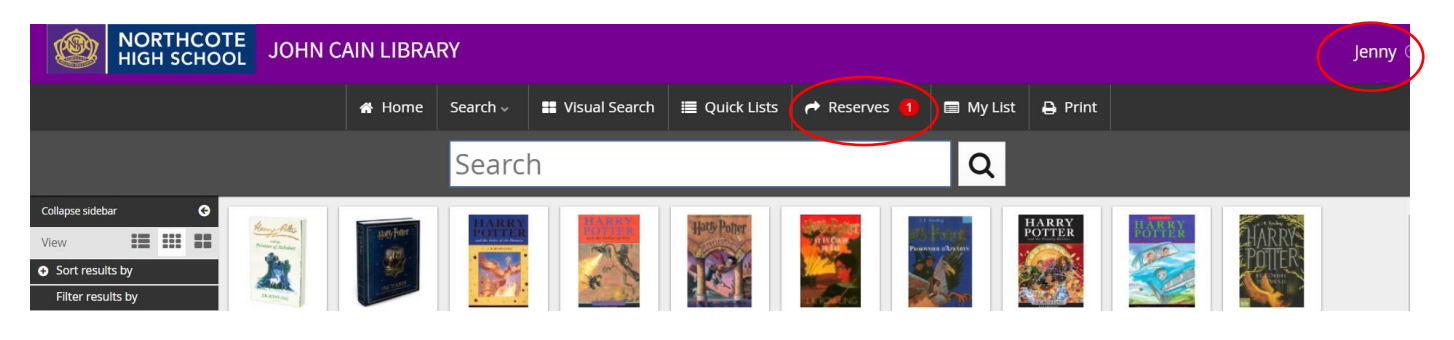

**5. To check your reserve click on your name to open your record and click on 'My Borrowing Details'** 

**Select the 'Reserve pending' button** 

**You can also cancel your hold if you no longer need it.** 

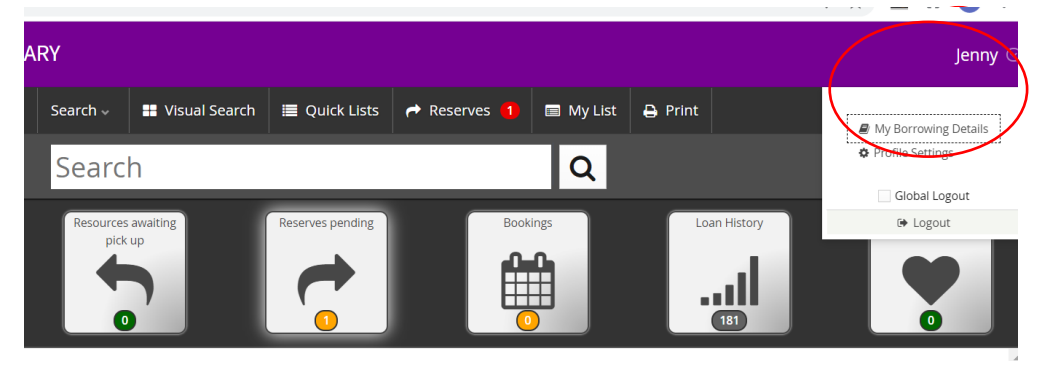

**6. When the book is collected from the shelf by Library staff, an automated email will be sent to your NHS email advising you have one week to collect the book from the reserve shelf behind the desk, or students in remote learning can arrange a Click & Collect pick up.** 

**If you do not collect the book in the period required it will be returned to the collection.** 

**For assistance please email [Library@nhs.vic.edu.au](mailto:Library@nhs.vic.edu.au)**

**OR** 

**Click on the 'Ask a Librarian' email form** 

**on the Library Webpage – using your NHS email.** 

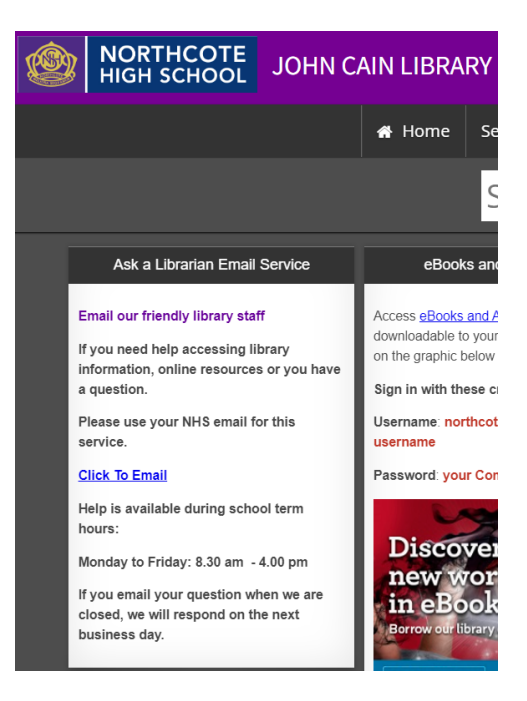